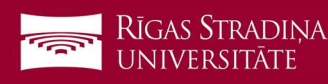

## E-pasta noņemšana Android ierīcēm

- 1. Atveriet "Settings", "Users & Accounts" un spiediet uz "Exchange", "Corporate" vai "Email" (atkarīgs no tā, kur nākošajā solī parādās RSU konts)
- 2. Spiediet uz sava RSU konta

- 3. Ekrāna apakšā spiediet "Noņemt"
- 4. Apstipriniet dzēšanu

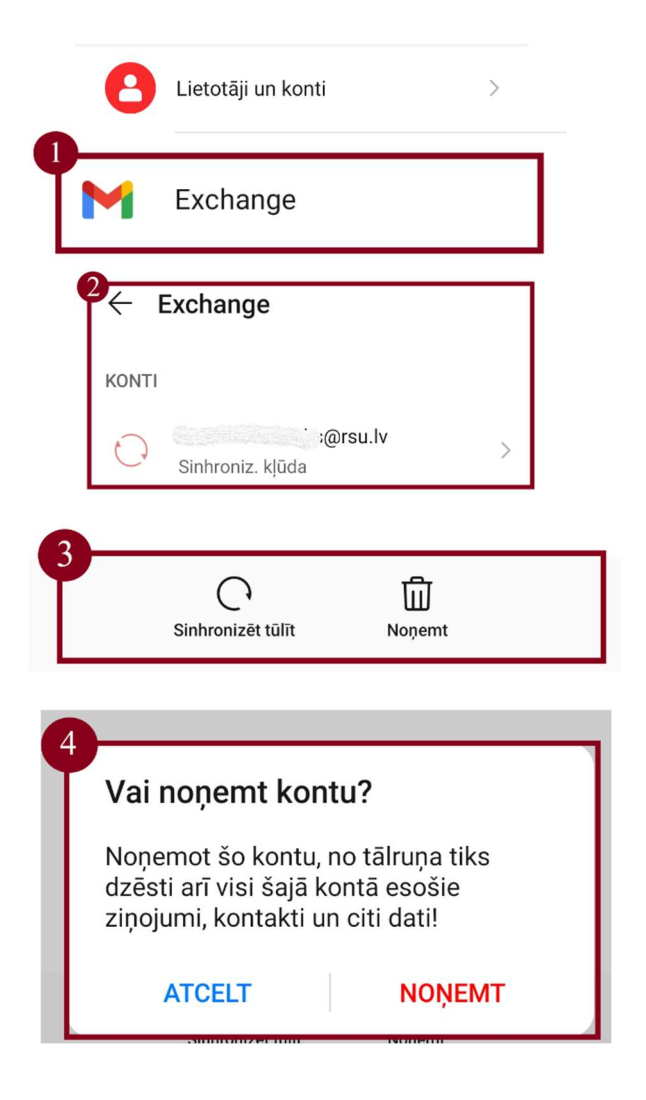